# **OPC-UA Connections and Settings**

An OPC-UA Connection is used to communicate with an OPC-UA compliant server, such as the one the OPC-UA module provides.

The following steps walk-through connecting Ignition (as an OPC-UA client) to a OPC-UA server for versions 7.9.13 and prior. For Ignition version 7.9.14 and greater, see the 7.9.14 section below.

## <span id="page-0-0"></span>**Connecting to a OPC-UA Server - 7.9.13 and Prior**

- 1. On the **Configure** page of the Gateway, go to **OPC Connections > Servers.** The **OPC Server Connections** page is displayed.
- 2. Click on the **Create new OPC Server Connection** link.
- 3. Select **OPC UA Connection** from the list and click **Next**. The **Discover OPC-UA Endpoints** page will appear.
- 4. Enter an OPC-UA endpoint for the OPC-UA Server Ignition should connect to. The format should be as follows:

```
opc.tcp://IpAddress:Port
```
Instead of an IP addresss, a hostname can be used:

opc.tcp://myhostname:1234

5. Once an endpoint has been entered, click the **Discover** button. A list of available Security Policies and Message Security options will appear.

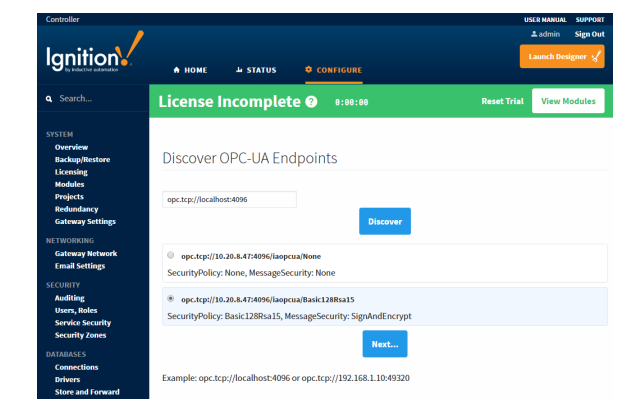

- 6. Select a Security Policy and Message Security configuration to use when connecting to the endpoint, then click Finish. The policies that appear here are determined by the server you're connecting to.
- 7. On the **New OPC-UA Connection Settings** page, give the connection a name. Some OPC-UA servers may require a Username and Password, but this is not always the case. Check with the OPC-UA server's documentation for more details. By default, Ignition's OPC-UA server requires the following credentials:

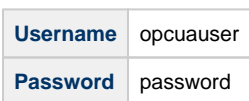

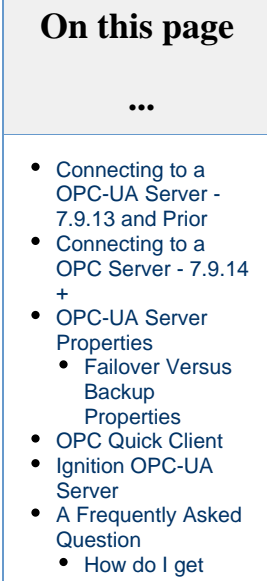

- [data from my](#page-6-1)  [PLC?](#page-6-1)
- Why am I getting [Endpoint errors?](#page-7-0)

Once credentials have been entered, click the **Create New OPC Server Connection** button. Ignition is now connected to the OPC UA server.

This feature is new in Ignition version **7.9.14** [Click here](https://docs.inductiveautomation.com/display/DOC79/New+in+this+Version#NewinthisVersion-Newin7.9.14) to check out the other new features

## <span id="page-1-0"></span>**Connecting to a OPC Server - 7.9.14+**

The connection workflow was updated in 7.9.14. The steps below detail UA client connections are more modern versions of Ignition.

- 1. On the **Configure** page of the Gateway, go to **OPC Connections > Servers.** The **OPC Server Connections** page is displayed.
- 2. Click on the **Create new OPC Server Connection** link.
- 3. Select **OPC UA Connection** from the list and click **Next**. The **Server Discovery** page will appear.
- 4. Type in the endpoint for the server, and click **Next** if you want to use the discovery wizard. Alternatively, you can click the **Skip to Advanced Configuration** link that allows you to manually enter the Discovery URL, Endpoint URL, and a Endpoint Host Override. You can continue to follow the basic wizard workflow, but users that opted into the Advanced Configuration can skip to Step 8.

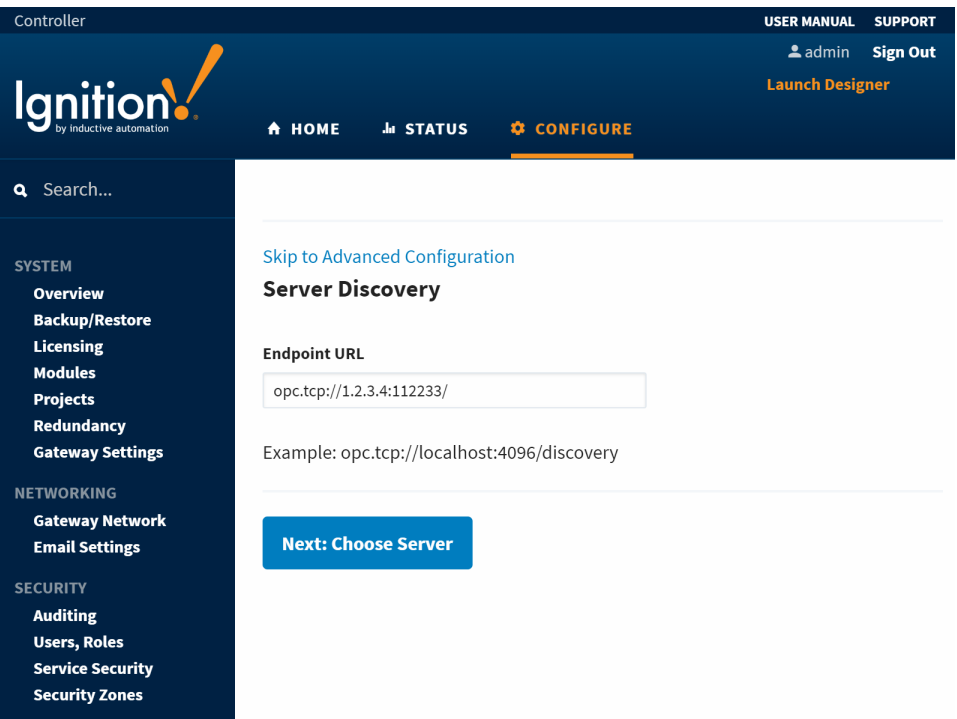

5. From here, you'll be shown a list of servers at the endpoint you entered. Select your server and press **Next.**

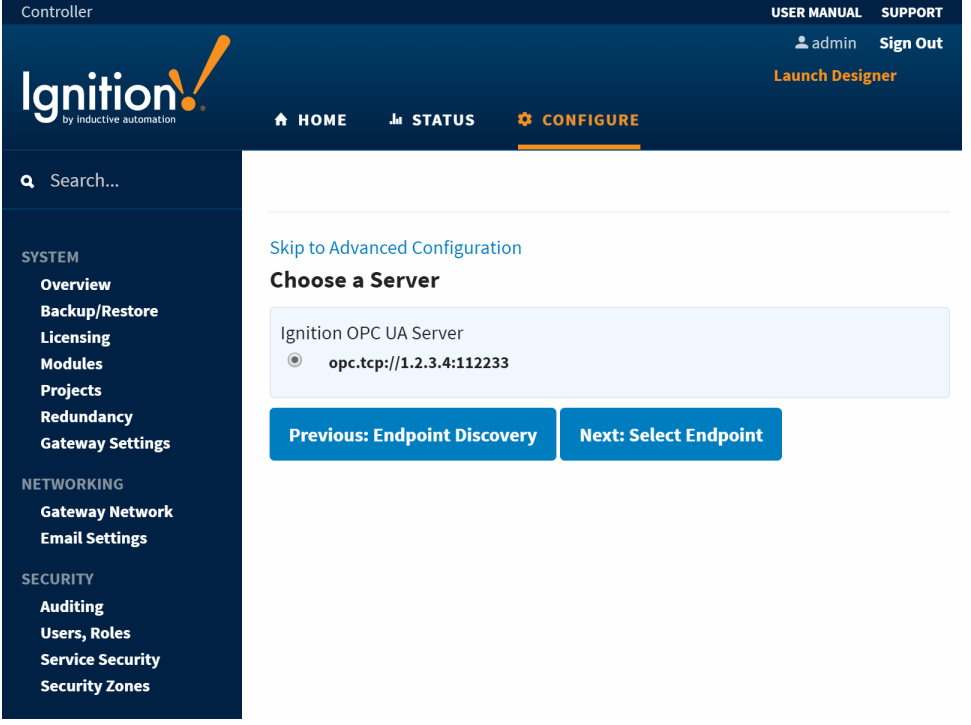

- 6. You will then be presented with a list of available security policies and security modes for the server. Select the policy and mode you wish the connection to use, and click **Finish**.
- 7. You'll arrive at the **Confirm Connection Settings** page, which allows you to review your configuration thus far. If everything is accurate, press the **Finish** button, which exits the wizard, and takes you to the server configuration page.
- 8. On the **Server Configuration** page, give the connection a name. Some OPC-UA servers may require a Username and Password, but this is not always the case. Check with the OPC-UA server's documentation for more details. By default, Ignition's OPC-UA server requires the following credentials:

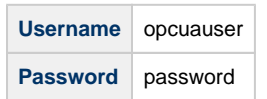

Once credentials have been entered, click the **Create New OPC Server Connection** button. Ignition is now connected to the OPC-UA server.

## <span id="page-2-0"></span>**OPC-UA Server Properties**

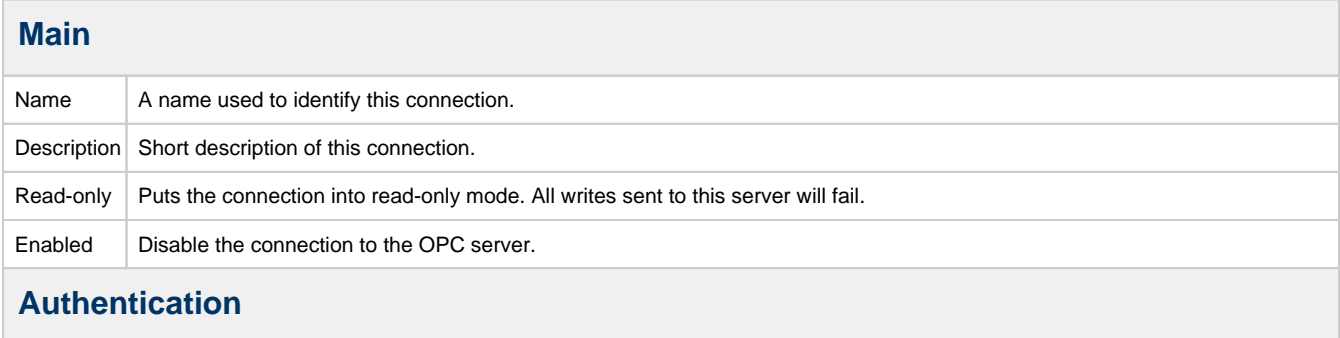

Username and If a username and password are specified, they are used as a user identity token when connecting to the specified OPC-UA server.

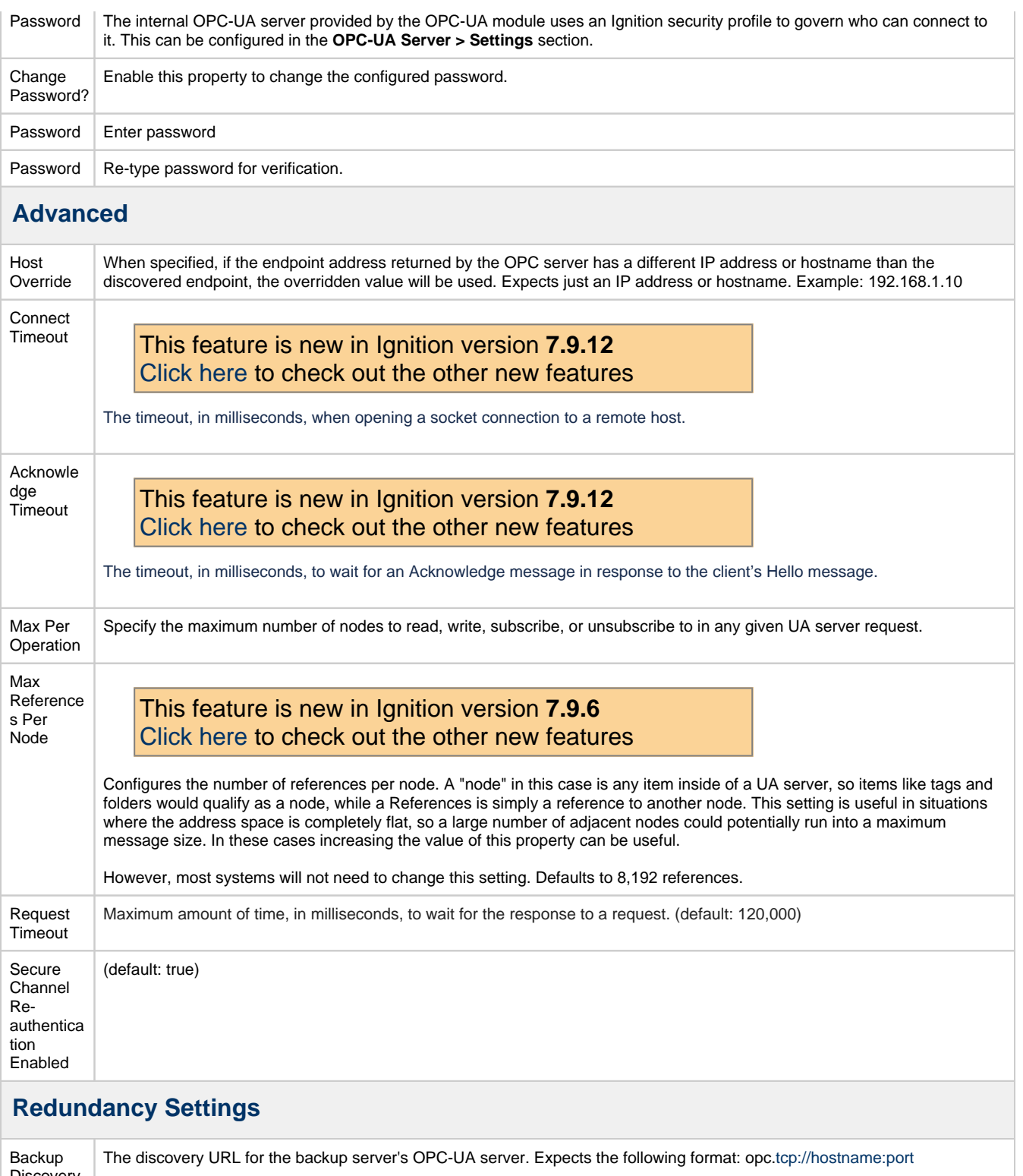

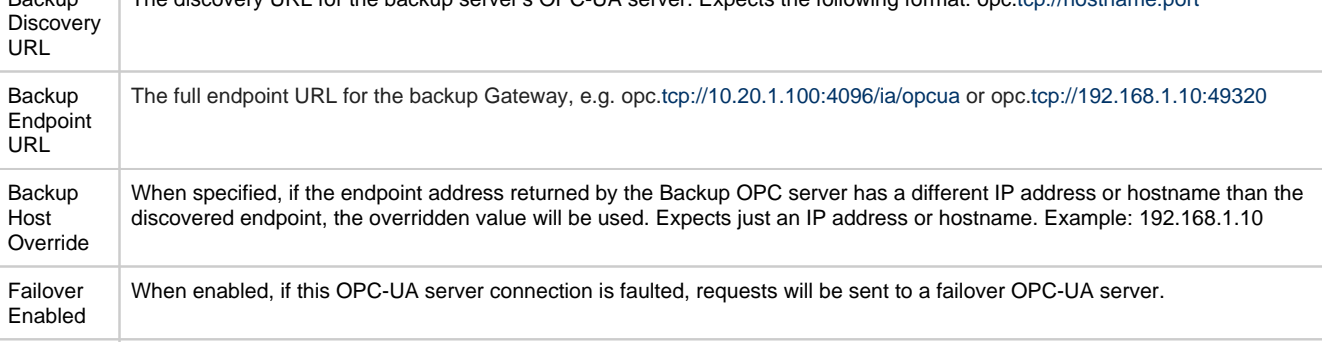

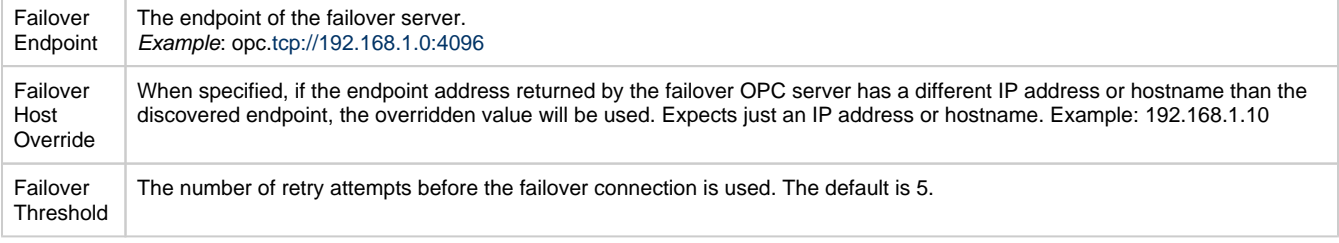

⊙

How do I determine the Endpoint for my backup?

See step 4 in the Connecting to a OPC-UA Server guide above. Clicking the Discover button will show a list of available endpoints to connect to.

### <span id="page-4-0"></span>**Failover Versus Backup Properties**

The **Failover** properties should be used when a single Ignition Gateway needs to connect to a pair of redundant OPC-UA servers. The failover OPC-UA server will be used in the event the primary OPC server goes down. To enable failover, set the **Failover Enabled** property to true, and specify the **Failover Endpoint**. The **Failover Threshold** can be adjusted if desired. Note: Failover events are "sticky." That means once control has moved to a backup OPC-UA server, it stays there until that server fails.

The **Backup** properties should be used when a pair of redundant Ignition Gateways are trying to look at the same OPC-server. Both the **Back up Discovery URL** and **Backup Endpoint URL** properties need to be configured.

# <span id="page-4-1"></span>**OPC Quick Client**

You can access the OPC Quick Client from under the **OPC Connections** section of the Ignition Gateway **Configure** section. It allows for quick, simple testing of any devices connected to the server.

You can browse by expanding tree nodes and read/write to Tags by clicking on the [r] and [w] buttons next to those Tags. Subscriptions can be made by clicking on the [s] button. For each individual subscription, you can click on the **SET** button and it will automatically refresh subscriptions and show live value changes (if there are any).

# OPC Quick Client

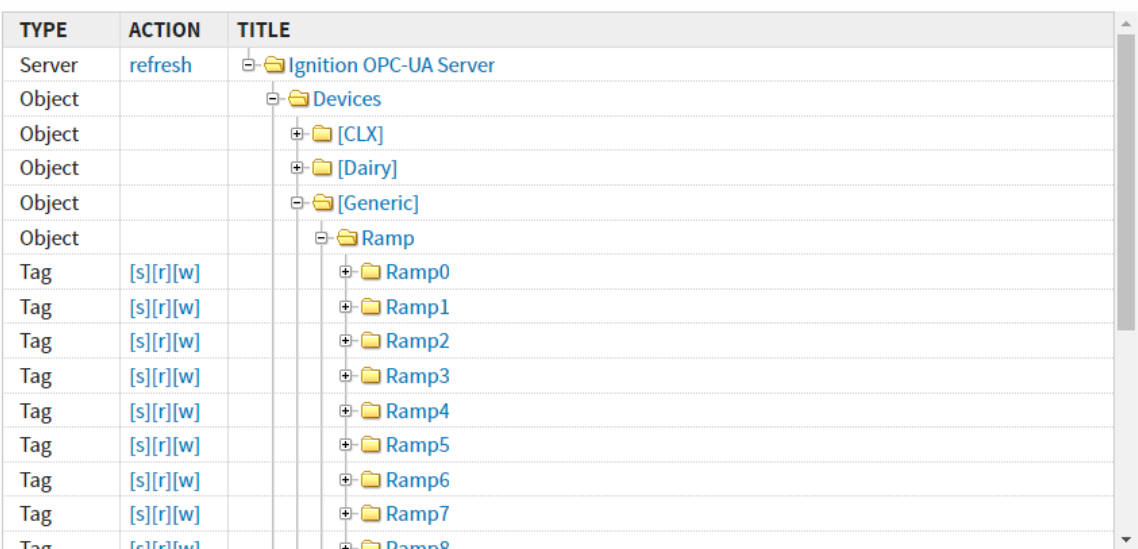

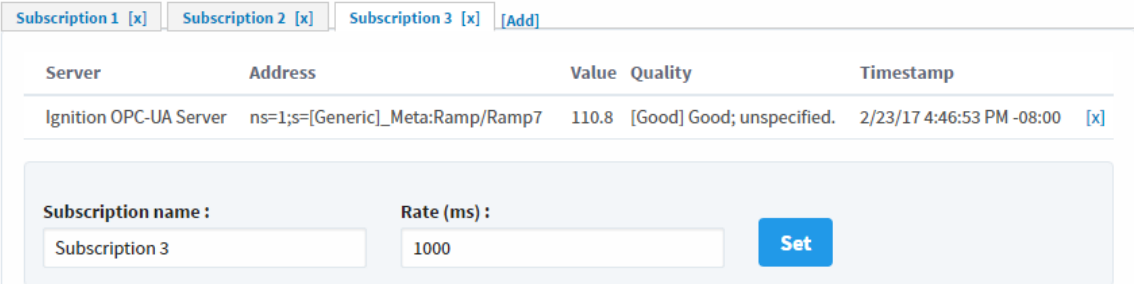

# <span id="page-5-0"></span>**Ignition OPC-UA Server**

You can see the following OPC-UA Server Settings by going to the **Configure** section of the Gateway, and then choosing **OPC-UA Server > Settings**.

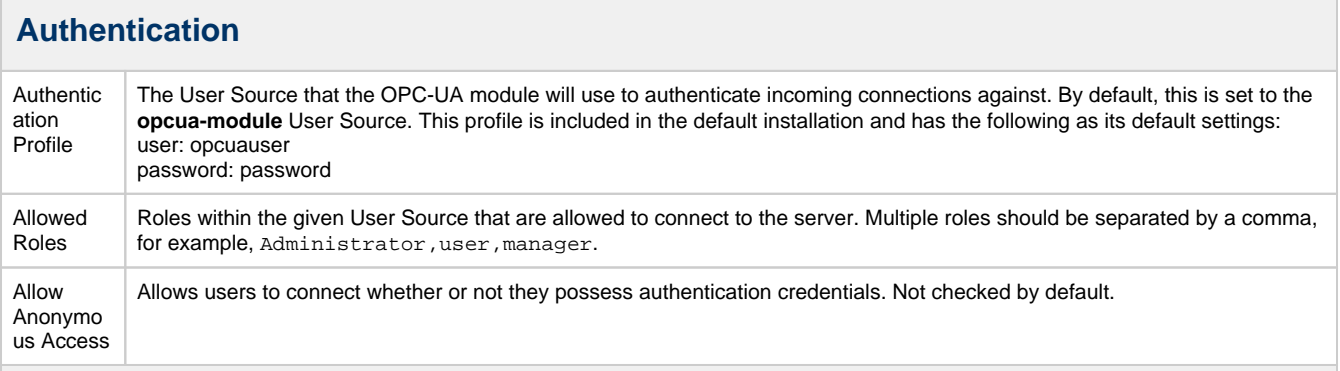

### **Server**

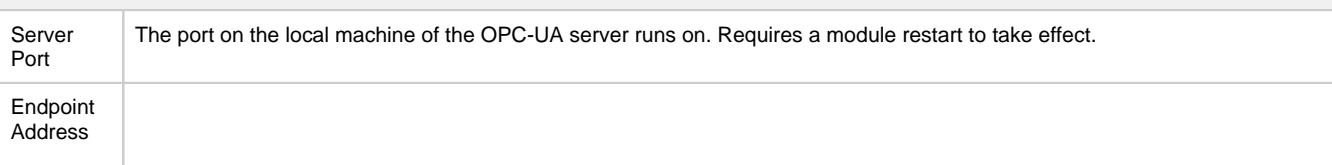

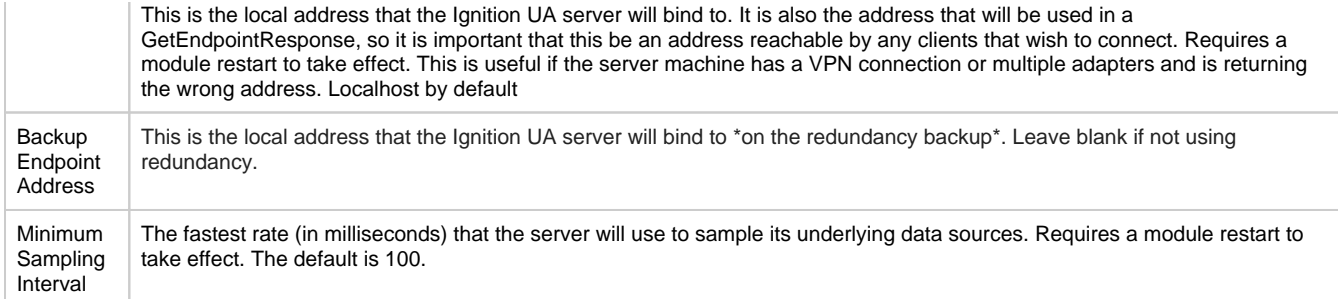

#### **Expose Configured Tags**

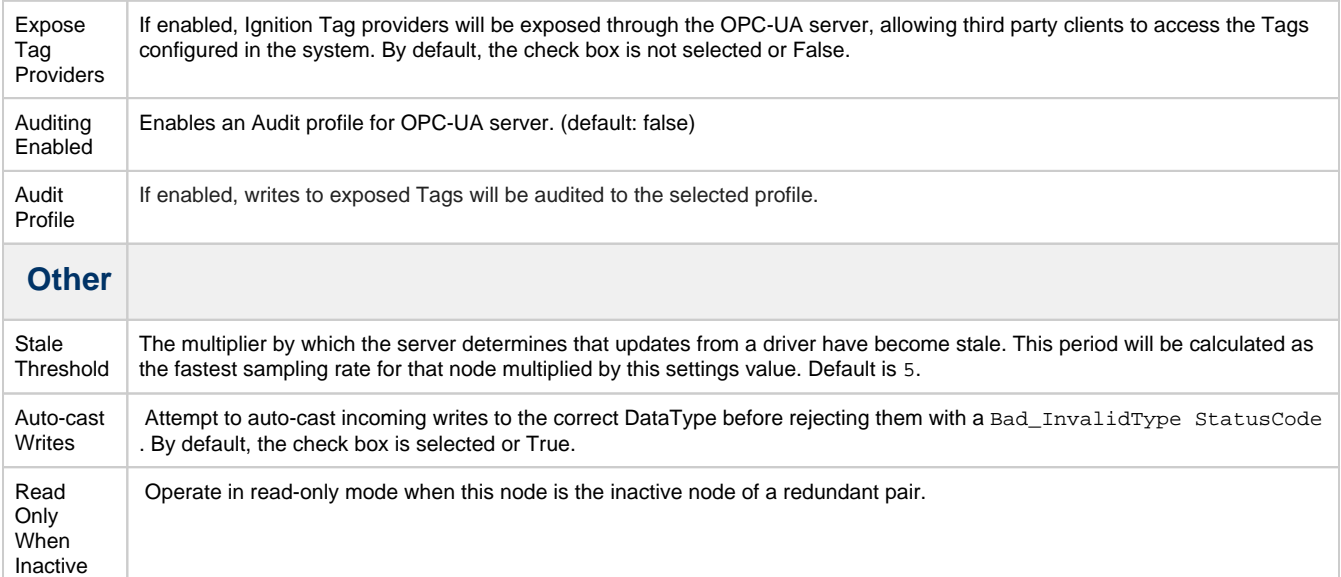

# <span id="page-6-0"></span>**A Frequently Asked Question**

### <span id="page-6-1"></span>**How do I get data from my PLC?**

Getting data from your PLC into Ignition is a two step process:

- 1. Add a device, see [Connecting to a Device.](https://docs.inductiveautomation.com/display/DOC79/OPC-UA+and+Device+Connections#OPCUAandDeviceConnections-ConnectingtoaDevice)
- 2. Add some tags, see [Creating Tags](https://docs.inductiveautomation.com/display/DOC79/Browsing+and+Creating+OPC+Tags).

It requires you to touch both the Ignition Gateway and the Ignition Designer. There are also some limitations as to what kind of devices you can connect to Ignition and these are explained throughout the user manual, however, included below is an overview of what you can expect when it comes to compatibility.

#### **Brief summary of device connection in Ignition**

- Ignition can only connect directly to devices over Ethernet.
- Ignition can only connect directly to devices for which there is an Ignition device driver. Included drivers are:
	- Allen Bradley ControlLogix 5500, CompactLogix, MicroLogix 11/1400, PLC-5, SLC 505
		- Siemens S7-300, S7-400, S7-1200
	- Modbus The Modbus driver connects to any ethernet enabled device that uses the Modbus protocol.
- Ignition can connect to third party OPC servers via OPC-UA or OPC-DA (using the OPC-COM module) for devices that do not have a supported driver.

#### **Adding a Device to Ignition**

**Ignition Supported OPC-UA Device**

Most commonly you will be adding a device that is supported by one of the built-in device drivers. The first step is connecting your device to Ignition. This is done through the Ignition Gateway Configuration section under the OPC-UA -> Devices page.

- 1. Click "Add a device..."
- 2. Select the driver for the device you wish to add.
- 3. When adding a device you will notice that there are some common settings that are shared by all devices. You can find an explanation of these settings here: Adding a New Device
- 4. Specify any of the required device specific settings for the device (For example, hostname, etc.)
- 5. Check the status of your device to see if it is connected.

As long as all the device information you entered was correct you should see your device in a "Connected" state. The only exception to this is if you chose to add a Siemens or Modbus device. Since these devices don't support the browsing of Tags, you will have to create and address some Tags in the Ignition Designer before the device will stop cycling from a connected to disconnected state.

If you need to address your Tags for your Siemens or Modbus device, you'll want to read about adding Tags in the Ignition Designer as well as how addressing works for the different protocols. You will have to first add a Tag in the Ignition Designer and then edit the OPC Item Path of the Tag using the appropriate addressing scheme.

#### **Adding Connection to 3rd Party OPC Server via OPC-UA**

If your device does not have an Ignition driver, you can use a 3rd party OPC server to connect to your device and then have Ignition connect to the server as a client. If the OPC server talks OPC-UA, you can add a new OPC-UA server connection in the Ignition Gateway. Configuration will be different depending on what OPC server you are using, but the following is an example of a popular solution, connecting to KEPServer via OPC-UA, see [Connecting to Kepware OPC-UA](https://docs.inductiveautomation.com/display/DOC79/Connecting+to+Kepware+OPC-UA).

#### **Adding Connection to 3rd Party OPC-Server via OPC-COM**

The following section provides a detailed walk-through on how to connect to an OPC server using the OPC-COM module. If Ignition doesn't have a driver for your device and you don't have an OPC server that talks OPC-UA, you have to connect using the OPC-COM module, see C onnecting to OPC Classic (COM).

#### **Adding Tags for Allen Bradley Devices**

Tags are how Ignition represents your PLC Tags. You create Tags in the Ignition Designer and then you can use these Tags to store history or display PLC data in your projects.

For the most part, Allen Bradley devices support browsing of Tags in the PLC. There are a few exceptions, like the MicroLogix 1200/1500 for which you have to manually address your Tags. For now, we will focus on creating Tags from devices that support browsing.

- 1. Open the Ignition Designer.
- 2. Drag desired Tags from the OPC Browser to the Tag Browser as described here: [Creating Tags](https://docs.inductiveautomation.com/display/DOC79/Browsing+and+Creating+OPC+Tags) (if you don't know what **Tag Provider** means don't worry, merely drag them into the **Tags** folder). You should now see some Tags in the Tag Browser that show the current values of the respective Tags in your PLC. Don't stop here. You should read through the related links below so you can learn more about Tags and how they work.

### <span id="page-7-0"></span>**Why am I getting Endpoint errors?**

If you are getting an "UaException: status=Bad\_TcpEndpointUrlInvalid" error, it is because an OPC UA connection Endpoint can only contain certain characters. Most likely, you have an underscore in the Endpoint Address. See the [oracle docs](https://docs.oracle.com/javase/8/docs/api/java/net/URI.html) for more information on what exactly can be used in the URI.

Related Topics ...

- [Tags](https://docs.inductiveautomation.com/display/DOC79/Tags)
- [Understanding Tags](https://docs.inductiveautomation.com/display/DOC79/Understanding+Tags)